# Novell NetWare 6.5

www.novell.com

NETSTORAGE ADMINISTRATION GUIDE

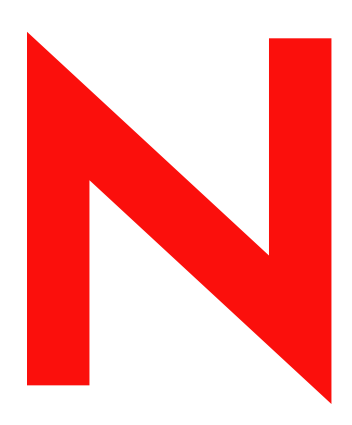

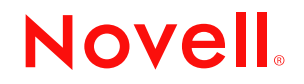

#### **Legal Notices**

Novell, Inc. makes no representations or warranties with respect to the contents or use of this documentation, and specifically disclaims any express or implied warranties of merchantability or fitness for any particular purpose. Further, Novell, Inc. reserves the right to revise this publication and to make changes to its content, at any time, without obligation to notify any person or entity of such revisions or changes.

Further, Novell, Inc. makes no representations or warranties with respect to any software, and specifically disclaims any express or implied warranties of merchantability or fitness for any particular purpose. Further, Novell, Inc. reserves the right to make changes to any and all parts of Novell software, at any time, without any obligation to notify any person or entity of such changes.

This product may require export authorization from the U.S. Department of Commerce prior to exporting from the U.S. or Canada.

Copyright © 2001-2003 Novell, Inc. All rights reserved. No part of this publication may be reproduced, photocopied, stored on a retrieval system, or transmitted without the express written consent of the publisher.

U.S. Patent No. 5,157,663; 5,349,642; 5,455,932; 5,553,139; 5,553,143; 5,572,528; 5,594,863; 5,608,903; 5,633,931; 5,652,854; 5,671,414; 5,677,851; 5,692,129; 5,701,459; 5,717,912; 5,758,069; 5,758,344; 5,781,724; 5,781,733; 5,784,560; 5,787,439; 5,818,936; 5,828,882; 5,832,274; 5,832,275; 5,832,483; 5,832,487; 5,859,978; 5,870,561; 5,870,739; 5,873,079; 5,878,415; 5,884,304; 5,893,118; 5,903,650; 5,903,720; 5,905,860; 5,910,803; 5,913,025; 5,913,209; 5,915,253; 5,925,108; 5,933,503; 5,933,826; 5,946,002; 5,946,467; 5,956,718; 5,956,745; 5,964,872; 5,974,474; 5,983,223; 5,983,234; 5,987,471; 5,991,810; 6,002,398; 6,014,667; 6,016,499; 6,023,586; 6,029,247; 6,052,724; 6,061,726; 6,061,740; 6,061,743; 6,065,017; 6,081,774; 6,081,814; 6,094,672; 6,098,090; 6,105,062; 6,105,069; 6,105,132; 6,115,039; 6,119,122; 6,144,959; 6,151,688; 6,157,925; 6,167,393; 6,173,289; 6,216,123; 6,219,652; 6,233,859; 6,247,149; 6,269,391; 6,286,010; 6,308,181; 6,314,520; 6,324,670; 6,338,112; 6,345,266; 6,353,898; 6,424,976; 6,466,944; 6,477,583; 6,477,648; 6,484,186; 6,496,865; 6,510,450; 6,516,325; 6,519,610; 6,532,451; 6,532,491; 6,539,381. Patents Pending.

Novell, Inc. 1800 South Novell Place Provo, UT 84606 U.S.A.

www.novell.com

NetStorage Administration Guide April 2003

**Online Documentation:** To access the online documentation for this and other Novell products, and to get updates, see www.novell.com/documentation.

#### **Novell Trademarks**

eDirectory is a trademark of Novell, Inc. NetWare is a registered trademark of Novell, Inc., in the United States and other countries. Novell is a registered trademark of Novell, Inc., in the United States and other countries. Novell Client is a trademark of Novell, Inc. Novell exteNd Director is a trademark of Novell, Inc. Novell iFolder is a trademark of Novell, Inc.

#### **Third-Party Trademarks**

All third-party trademarks are the property of their respective owners.

# **[Contents](#page-6-0)**

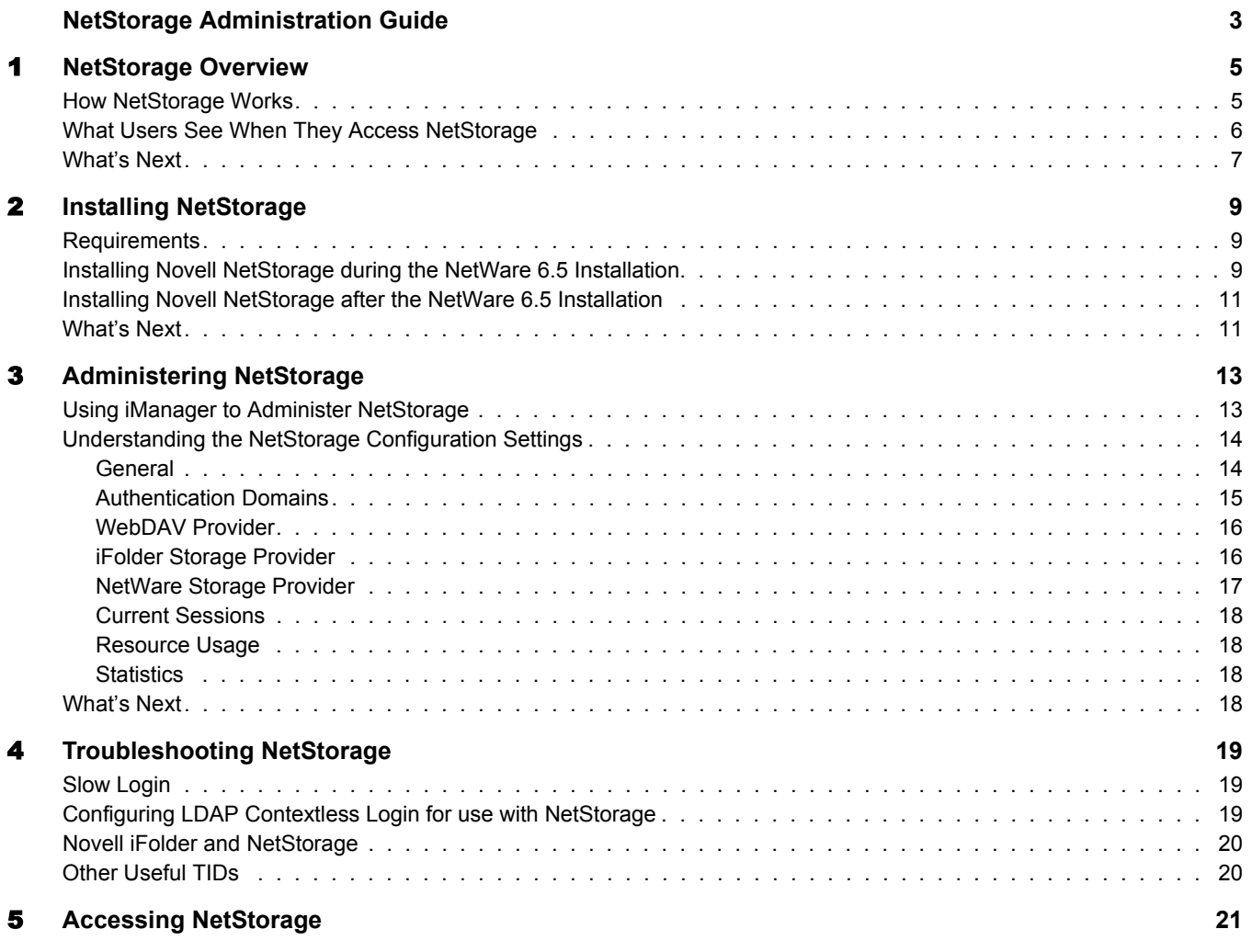

# <span id="page-6-0"></span>**NetStorage Administration Guide**

This guide includes information on Novell<sup>®</sup> NetStorage. NetStorage provides secure Internetbased access to files and folders on a NetWare® server in your network using either a browser or Microsoft\* Web Folders.

The following topics are included in this documentation:

- [Chapter 1, "NetStorage Overview," on page 5](#page-8-2)
- [Chapter 2, "Installing NetStorage," on page 9](#page-12-3)
- [Chapter 3, "Administering NetStorage," on page 13](#page-16-2)
- [Chapter 5, "Accessing NetStorage," on page 21](#page-24-1)

#### **Documentation Conventions**

In this documentation, a greater-than symbol  $(>)$  is used to separate actions within a step and items within a cross-reference path.

A trademark symbol  $(\mathbb{R}, \mathbb{M}, \text{etc.})$  denotes a Novell trademark. An asterisk (\*) denotes a third-party trademark.

# <span id="page-8-2"></span><span id="page-8-0"></span>**NetStorage Overview**

Novell<sup>®</sup> NetStorage provides secure Internet-based access to files and folders on a NetWare<sup>®</sup> server in your network using either a browser or Microsoft\* Web Folders (Microsoft's implementation of WebDAV). NetStorage authentication relies on the power of eDirectory™ to provide secure access, so Internet-based access is as secure as accessing files from within the network.

Novell NetStorage includes the following benefits:

- Lets users securely copy, move, rename, delete, read, and write files between any Internetenabled machine and a NetWare server on your network.
- Eliminates the need to use a virtual private network (VPN) client to access files.
- Eliminates the need to e-mail or copy data from one machine to another.
- Supports Internet standards such as HTTP, HTTPS, HTML, XML, and WebDAV.
- Supports the use of drive mappings that users are accustomed to when they log in using the Novell Client<sup>™</sup> (see ''What Users See When They Access NetStorage'' on page 6).
- $\bullet$  Supports access to users' Novell iFolder<sup>®</sup> accounts.
- Provides access to network files and folders via NetWare WebAccess, Novell iFolder, and Novell exteNd Director™ 4.1 Standard Edition.

With NetStorage installed on one NetWare 6.5 server, users can potentially have access to any NetWare 5 or later server anywhere on your geographically dispersed network.

#### <span id="page-8-1"></span>**How NetStorage Works**

NetStorage is installed on one NetWare 6.5 server that acts as a Middle Tier (also known as XTier) server. Middle Tier server configuration information is stored in the NetWare registry and Novell iManager provides an easy method for changing Middle Tier server registry entries. Xtier is Novell's Web services framework and is used by various Novell products.

NOTE: Previous versions of NetStorage were administered using the NSAdmin utility. Configuration should now be completed using Novell iManager.

After the Middle Tier server is set up, it appears as an Internet Web server to users and can be accessed either with a Web browser or with Microsoft's Web Folders. NetStorage also provides a gadget that provides access through Novell exteNd Director 4.1 Standard Edition.

Description: NetStorage overview

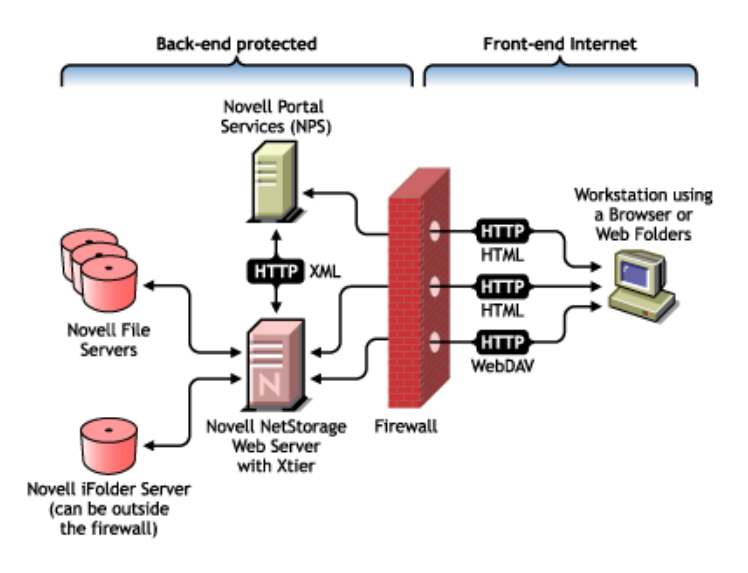

The Middle Tier server communicates with the Novell file servers in the network and provides secure authentication using eDirectory and the users' usernames and passwords. NetStorage also provides secure access to files that users have access located on Novell iFolder servers.

NOTE: Users must have their iFolder user accounts enabled through the iFolder server in order to access their files stored in iFolder using NetStorage. You must also enable the ability for users to set iFolder passphrases in NetStorage. For more information on iFolder, see the [Novell iFolder 2.1 online documentation](http://www.novell.com/documentation/lg/ifolder21/index.html) (http:// www.novell.com/documentation/lg/ifolder21/index.html).

iFolder 2.1 does not support 56-bit encryption. If you are using 56-bit encryption, you must use iFolder 1.03.

All transactions can also be encrypted to increase the security using SSL. Novell iFolder transactions are secured using the iFolder encryption mechanism.

For more detailed information on creating and using login scripts, see the [online Novell Login](http://www.novell.com/documentation/lg/noclienu/index.html?page=/documentation/lg/noclienu/login/data/front.html)  [Script Guide](http://www.novell.com/documentation/lg/noclienu/index.html?page=/documentation/lg/noclienu/login/data/front.html) (http://www.novell.com/documentation/lg/noclienu/index.html?page=/ documentation/lg/noclienu/login/data/front.html).

### <span id="page-9-0"></span>**What Users See When They Access NetStorage**

The NetStorage Web page displays the network files and folders currently accessible for each user. NetStorage reads the user's login script to determine drive mappings, reads eDirectory User object properties to determine the path to the user's home directory, reads the user's Novell iFolder account, then displays a list of files and folders based on the mapped drives, home directories, and iFolder account.

NetStorage reads the container, profile, and user login scripts only from the primary eDirectory server specified during the installation and displays the user's drive mappings based only on those login scripts. However, because login scripts were designed to be processed by the Novell Client on the user's workstation, NetStorage processes only a subset of the login script functions.

HINT: If you specified alternate IP addresses or DNS names of servers in other eDirectory trees during the NetStorage installation, NetStorage reads the User object properties in the other eDirectory trees and displays those home directories also. This is useful if a user normally logs in to more than one eDirectory tree and you want that user to have access to additional home directories in different eDirectory trees using NetStorage. The User object name must be the same for each eDirectory tree.

NetStorage processes login scripts in order to find MAP statements. Each MAP statement defines a NetWare file system storage resource that the user will be able to access using NetStorage. IF, ELSE, END, INCLUDE, and EXIT commands are also recognized by NetStorage. All other login script statements are treated as comments and ignored. Finally, login script variables are also recognized. Variables are preceeded by a percent sign (%).

Users might have specific eDirectory rights to certain files and folders on your network but will not be able to access those files and folders using NetStorage unless login script drive mappings exist to those folders or the files and folders are in the user's home directory. If you want to provide users with NetStorage access to a specific folder, you might have to add a drive mapping command to that folder in a login script (container, profile, or user).

#### <span id="page-10-0"></span>**What's Next**

For more information on installing Netstorage, see [Chapter 2, "Installing NetStorage," on page 9](#page-12-3).

Once you have installed NetStorage, you can administer settings. See [Chapter 3, "Administering](#page-16-2)  [NetStorage," on page 13](#page-16-2).

If you need to troubleshoot issues with NetStorage, see [Chapter 4, "Troubleshooting NetStorage,"](#page-22-3)  [on page 19](#page-22-3).

If you need to provide users with information on how to use NetStorage, see [Chapter 5, "Accessing](#page-24-1)  [NetStorage," on page 21](#page-24-1).

# <span id="page-12-3"></span><span id="page-12-0"></span>**2** Installing NetStorage

NetStorage can be installed as an optional component during the Custom NetWare<sup>®</sup> 6.5 installation or it can be installed after the installation. For most networks, you need NetStorage installed on only one server; however, this might vary depending size and your organization's needs. For example, if you are running in a clustered environment, you must install NetStorage on every node in the cluster with the exact same configuration. Or, if your company is geographically dispersed, you might want to install NetStorage on one server in each geographic region.

During the NetStorage installation, you are prompted for configuration information that is necessary for NetStorage to function properly. If you change the NetStorage configuration later, you must either reinstall or use Novell® iManager to change the configuration. For more information on iManager, see [Chapter 3, "Administering NetStorage," on page 13.](#page-16-2)

### <span id="page-12-1"></span>**Requirements**

In addition to meeting the requirements for NetWare 6.5, NetStorage requires the following:

**□ Server Requirements:** At least one NetWare 6.5 server in the eDirectory<sup>™</sup> tree where NetStorage will be installed.

An eDirectory replica is not required to be on the same server where NetStorage is installed.

**IMPORTANT:** In order to avoid time issues, this server must have time set correctly according to your network specifications. If time is not set, workstations might not be able to access files.

 **Workstation Requirements:** Netscape\* Navigator\* 4.7 or later, Internet Explorer 5.5 or later, or Microsoft Web Folders.

## <span id="page-12-4"></span><span id="page-12-2"></span>**Installing Novell NetStorage during the NetWare 6.5 Installation**

1 Start the NetWare 6.5 installation (either Express or Custom) and continue until you get to the screen requiring you to choose component options.

The NetWare 6.5 installation includes several steps not described here because they do not directly relate to this installation. For more detailed instructions on the installation, see "Installing the Software" in the *NetWare 6.5 Overview and Installation Guide*.

2 When the Choose a Solution screen appears, select Custom NetWare and then click Next.

You can also install other products during this installation.

Continue through the installation until you get to the screen that lists the components that can be installed.

3 In the Components screen, check NetStorage Component, Apache 2 Web server, and iManager check boxes, along with the other components you want installed with NetWare 6.5, and then click Next.

Continue with the installation process.

<span id="page-13-0"></span>4 When you reach the NetStorage Install screen, specify the IP address or registered DNS name of a server in your eDirectory tree that has the master replica or a read/write replica of eDirectory.

The primary eDirectory server URL is required for NetStorage to function properly. This does not necessarily have to be the IP address or DNS name of the server where NetStorage is to be installed.

When a user attempts to log in, NetStorage searches the eDirectory database on the server you specify for the User object. If the User object is found, NetStorage attempts to authenticate the user to eDirectory.

If you know the eDirectory context for the users that will use NetStorage, you can add that context to the URL by inserting a colon (:) between the IP address or DNS name and the eDirectory context. The context is optional. If no context is specified, NetStorage searches the entire eDirectory tree on the primary eDirectory server for User objects.

For example, if the IP address of the server is 127.0.0.1 and the eDirectory context for your users is personnel, then you would add 127.0.0.1:personnel to the field.

5 (Optional) Specify IP addresses or DNS names of servers in other eDirectory trees that have at least read/write eDirectory replicas, or specify the same IP address or DNS name you used for the primary eDirectory server but with a different context.

You can add two alternate eDirectory server IP addresses or DNS names and context settings. These alternate settings are used to allow NetStorage to find User objects that exist in contexts other than what you specified for the primary eDirectory server. The alternate settings also allow NetStorage to find User objects with the same name in different eDirectory trees. Although the alternate URL and context settings are optional, they can help provide an additional level of access to NetStorage.

6 (Optional) Specify the IP address or DNS name and the port number that you assigned to Novell iFolder®.

The iFolder DNS name or IP address and the port number are optional but, if specified, will allow NetStorage users to access and manipulate files and directories in their iFolder directory on the iFolder server.

Users must have their iFolder user accounts enabled through the iFolder server in order to access their files stored in iFolder using NetStorage. You must also enable the ability for users to set iFolder passphrases in NetStorage. For more information on iFolder, see the [Novell](http://www.novell.com/documentation/lg/ifolder21/index.html)  [iFolder 2.1 online documentation](http://www.novell.com/documentation/lg/ifolder21/index.html) (http://www.novell.com/documentation/lg/ifolder21/ index.html).

HINT: If you are installing NetStorage during the NetWare 6.5 installation, you can click the Back button to go back and view the screen where the IP address and port number assignments were made. This does not necessarily have to be the IP address or DNS name of the server where NetStorage is to be installed.

7 (Conditional) If you are running in a clustered environment, install NetStorage on every node in the cluster using the exact same configuration used on the first server.

The default configuration for Apache2 on NetWare 6.5 is to listen on all IP addresses. This is done with a Listen directive in sys:\Apache2\conf\httpd.conf that only specifies a port and doesn't have a specific IP address. If you have modified the default configuration to listen on a specific IP address, and you want the server to be a part of a cluster, you should either remove the specific IP address or add another Listen directive that does not specify an IP address so that Apache2 listens on all IP addresses.

After you install NetStorage, it will start automatically when you start your NetWare 6.5 server. If NetStorage is not accessible, restart the NetWare 6.5 server where NetStorage is installed.

### <span id="page-14-0"></span>**Installing Novell NetStorage after the NetWare 6.5 Installation**

If you did not install NetStorage during the NetWare 6.5 installation, you can install it later by completing the following steps:

1 Insert the *NetWare 6.5 Products* CD into your NetWare 6.5 server.

You might need to load cdrom.nlm on the server to access this CD.

- 2 From the Novell menu on the NetWare 6.5 console GUI, select Install.
- 3 Click Add, then browse to the root of the *NetWare 6.5 Products* CD.
- 4 Select the product.ni file, then click OK.
- 5 Check the NetStorage, Apache, and iManager check boxes and deselect all other components or products unless you specifically want to install them.
- 6 Go to [Step 4 on page 10](#page-13-0) to complete the NetStorage installation.
- **7** Restart the NetWare 6.5 server.

After you install NetStorage, it will start automatically when you start your NetWare 6.5 server. If NetStorage does not start automatically, restart the NetWare 6.5 server where NetStorage is installed.

#### <span id="page-14-1"></span>**What's Next**

After you have installed NetStorage, inform users that they can access their files from the Web. Instructions for accessing files using NetStorage are available in [Chapter 5, "Accessing](#page-24-1)  [NetStorage," on page 21](#page-24-1).

If you need to change the NetStorage configuration, use iManager. See [Chapter 3, "Administering](#page-16-2)  [NetStorage," on page 13](#page-16-2).

# <span id="page-16-2"></span><span id="page-16-0"></span>3 **Administering NetStorage**

You can change your NetStorage configuration after NetStorage has been installed on a NetWare<sup>®</sup> server (known as the Middle Tier or XTier server) using Novell<sup>®</sup> iManager. NetStorage configuration information is stored in the NetWare registry and iManager provides an easy method for changing NetStorage registry entries. iManager requires Internet Explorer 5 or later.

If you are running in a clustered environment, any registry changes made to one node in the cluster must be made to the registry of each node in the cluster. After you have made a change to one node, run iManager on each node in the cluster and make the same changes.

IMPORTANT: After changing any settings you must reboot your NetWare server or restart Apache Web server. To restart Apache Web server, at the server console, enter **Ap2WebDn** to stop the Web server and then enter **Ap2WebUp** to restart the Web server.

## <span id="page-16-1"></span>**Using iManager to Administer NetStorage**

1 Start Internet Explorer 5 or later and enter the URL for iManager.

The URL is http://*server\_ip\_address*/nps/imanager.html. Replace *server\_ip\_address* with the IP address or DNS name of the NetWare 6.5 server running NetStorage or the IP address for Apache-based services.

The date and time on the workstation being used to access NetStorage should be reasonably close (within a few hours) to the date and time on the server running NetStorage to avoid conflicts.

- **2** Enter your username and password.
- 3 In the left column, locate the NetStorage configuration options you want to change.

iManager displays a list of links in the left column that are used to access the various pages for editing and viewing NetStorage configuration information in the NetWare registry. For more information on each setting, click Help or see ["Understanding the NetStorage](#page-17-0)  [Configuration Settings" on page 14.](#page-17-0)

4 Make the necessary configuration changes.

Description: NetStorage page in iManager

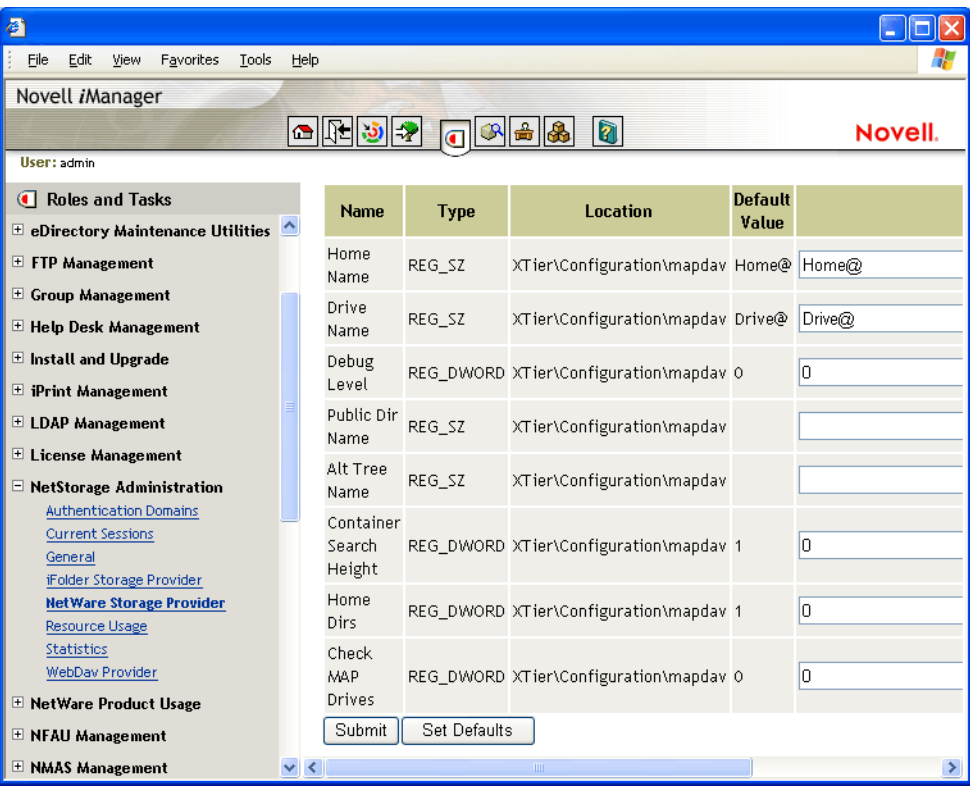

5 (Conditional) If you are running in a clustered environment, run iManager on each node in the cluster and make the same changes.

## <span id="page-17-0"></span>**Understanding the NetStorage Configuration Settings**

This section includes information on all configuration settings that can be set. The settings are organized according to the link in the left column that they appear under. This information is also available if you click Help.

#### <span id="page-17-1"></span>**General**

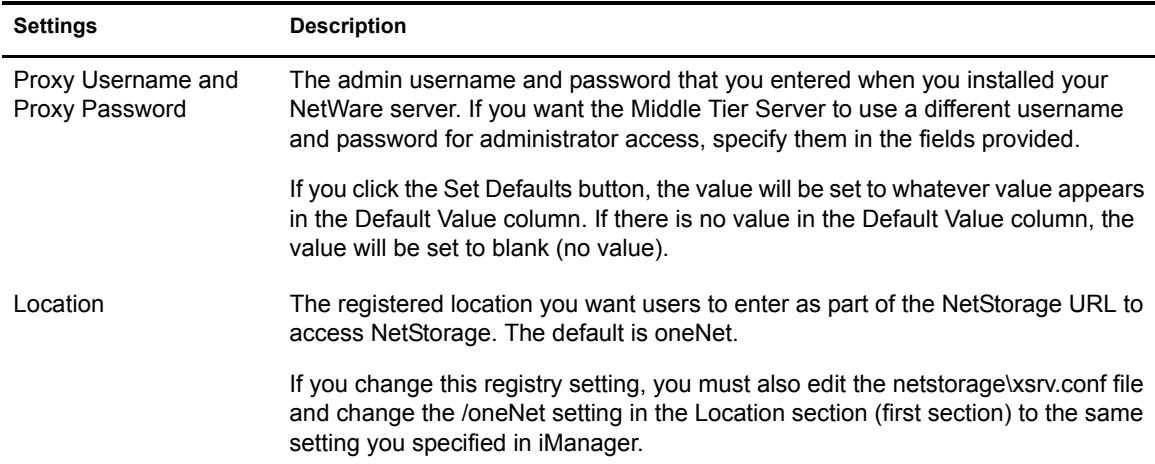

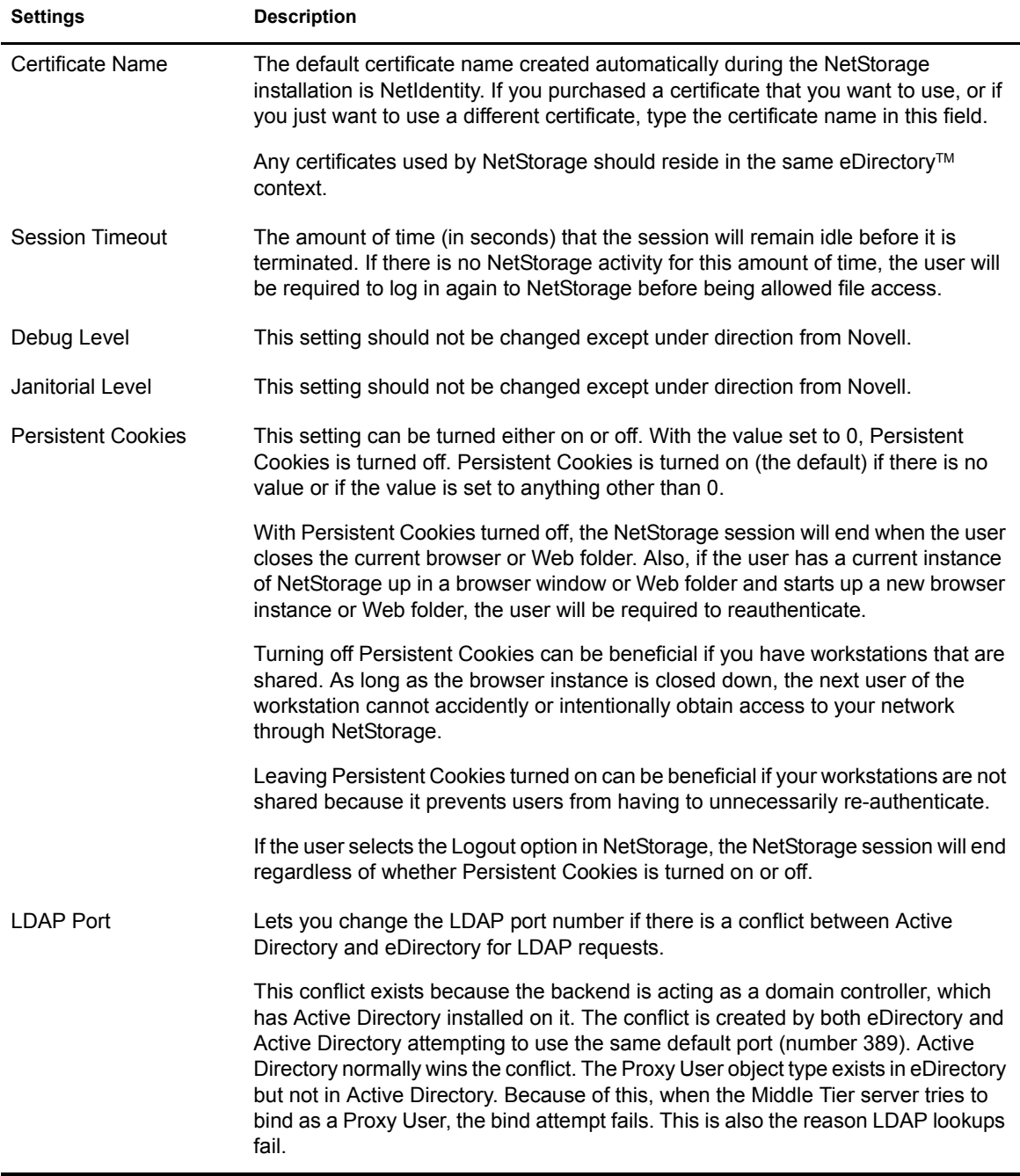

#### <span id="page-18-0"></span>**Authentication Domains**

Lets you change or add the eDirectory server URLs and contexts that are required by NetStorage. This page also lets you change the eDirectory server that is designated as the Primary. See ["Installing Novell NetStorage during the NetWare 6.5 Installation" on page 9](#page-12-4) for more information about eDirectory server URLs and contexts.

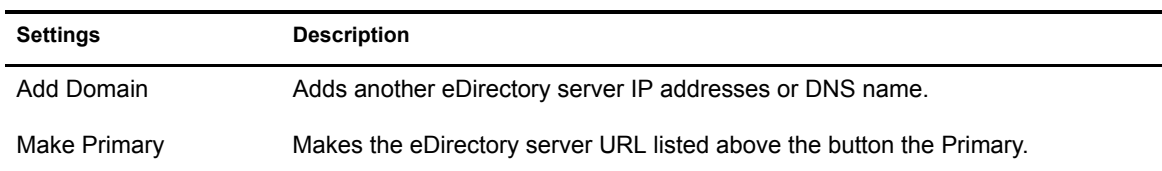

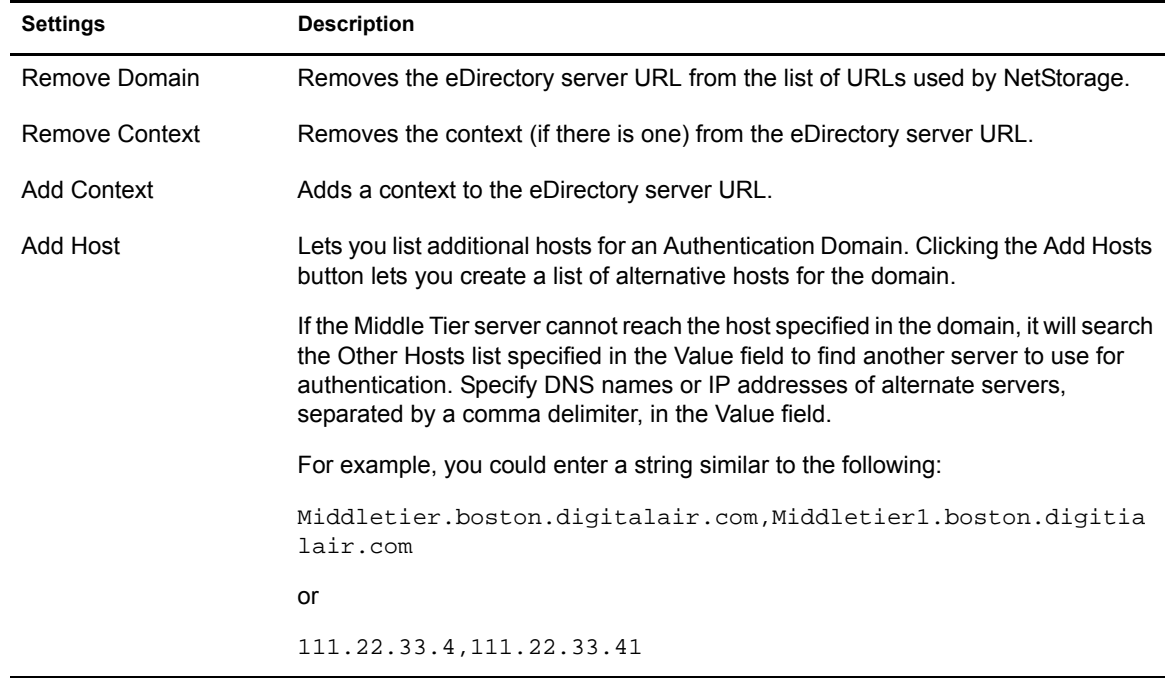

#### <span id="page-19-0"></span>**WebDAV Provider**

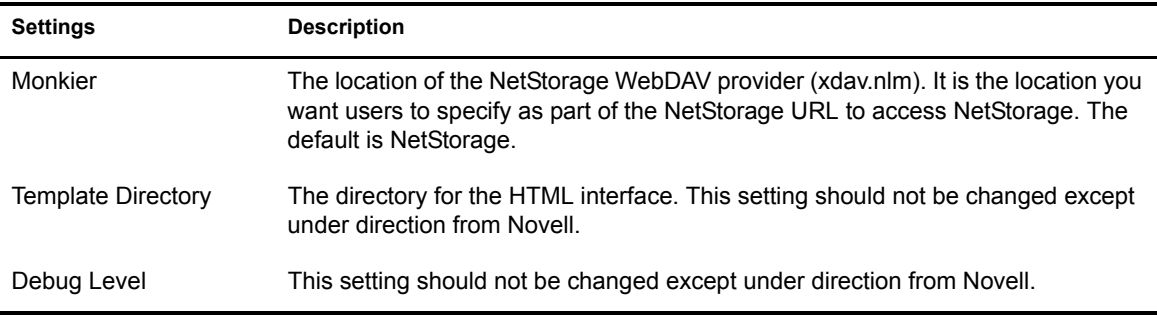

#### <span id="page-19-1"></span>**iFolder Storage Provider**

If you have Novell iFolder® installed on your NetWare server, you can view or edit the following iFolder-specific configuration settings.

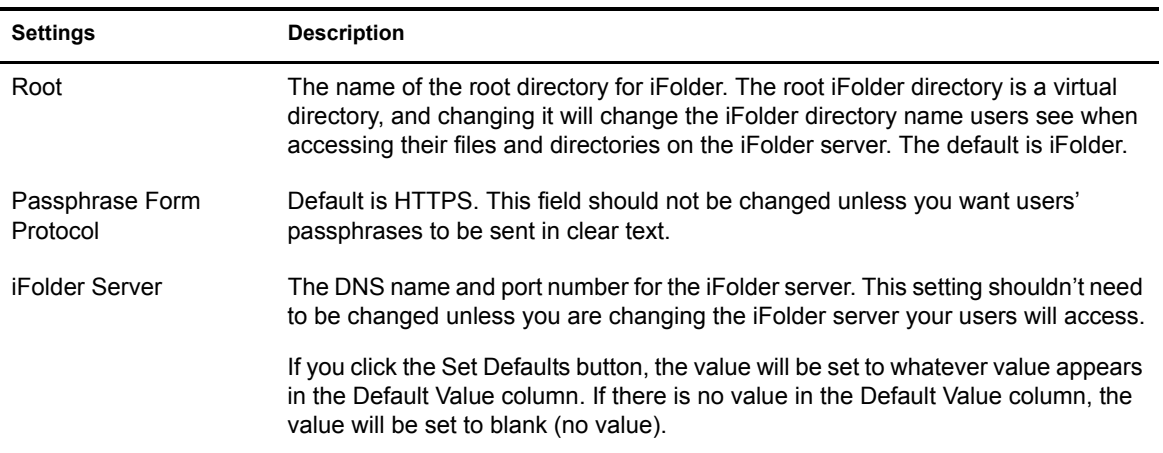

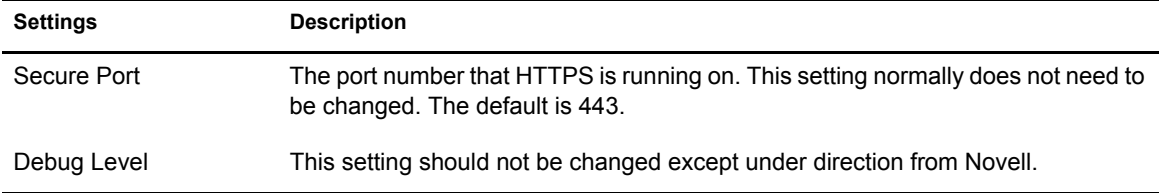

# <span id="page-20-0"></span>**NetWare Storage Provider**

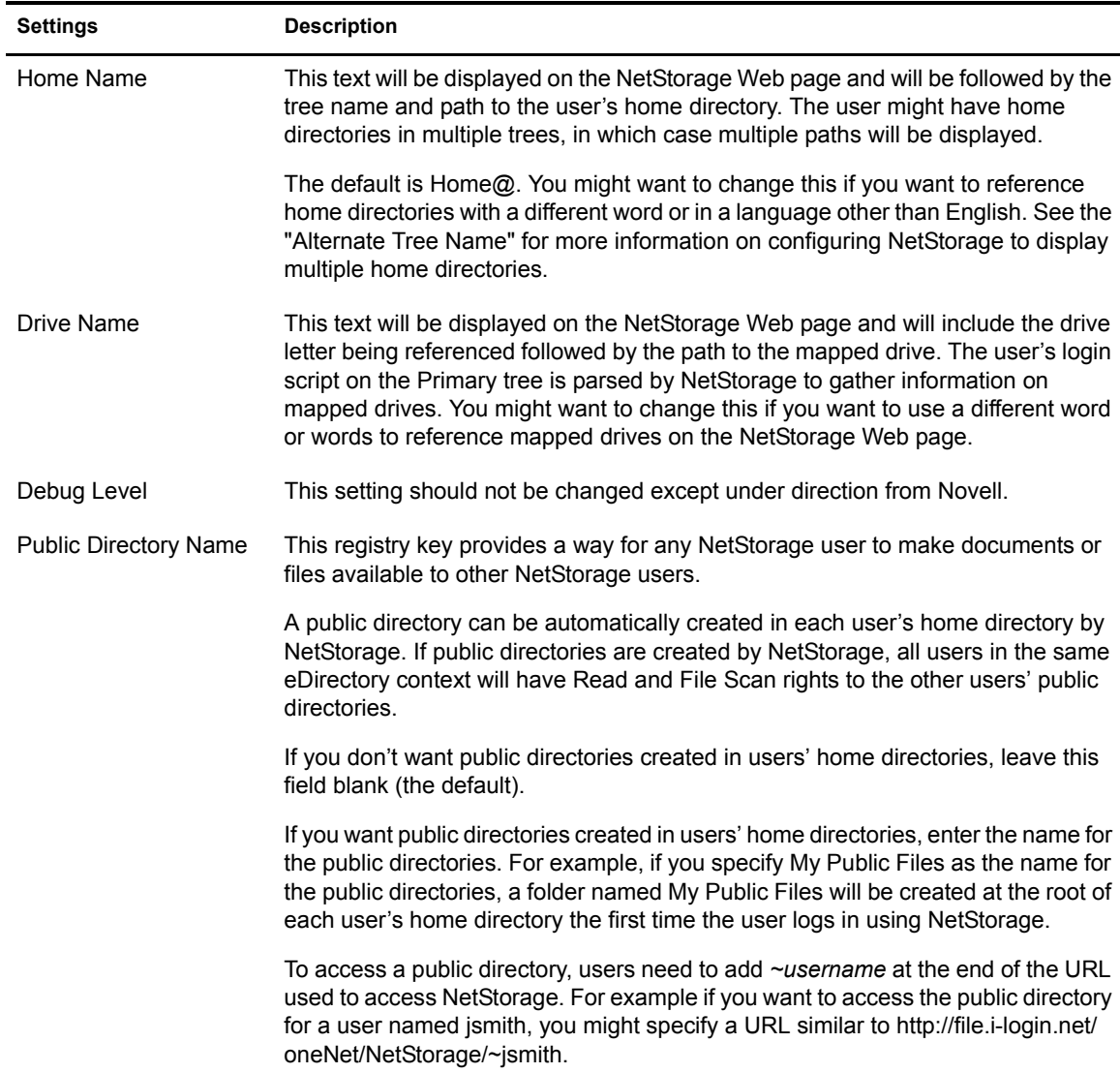

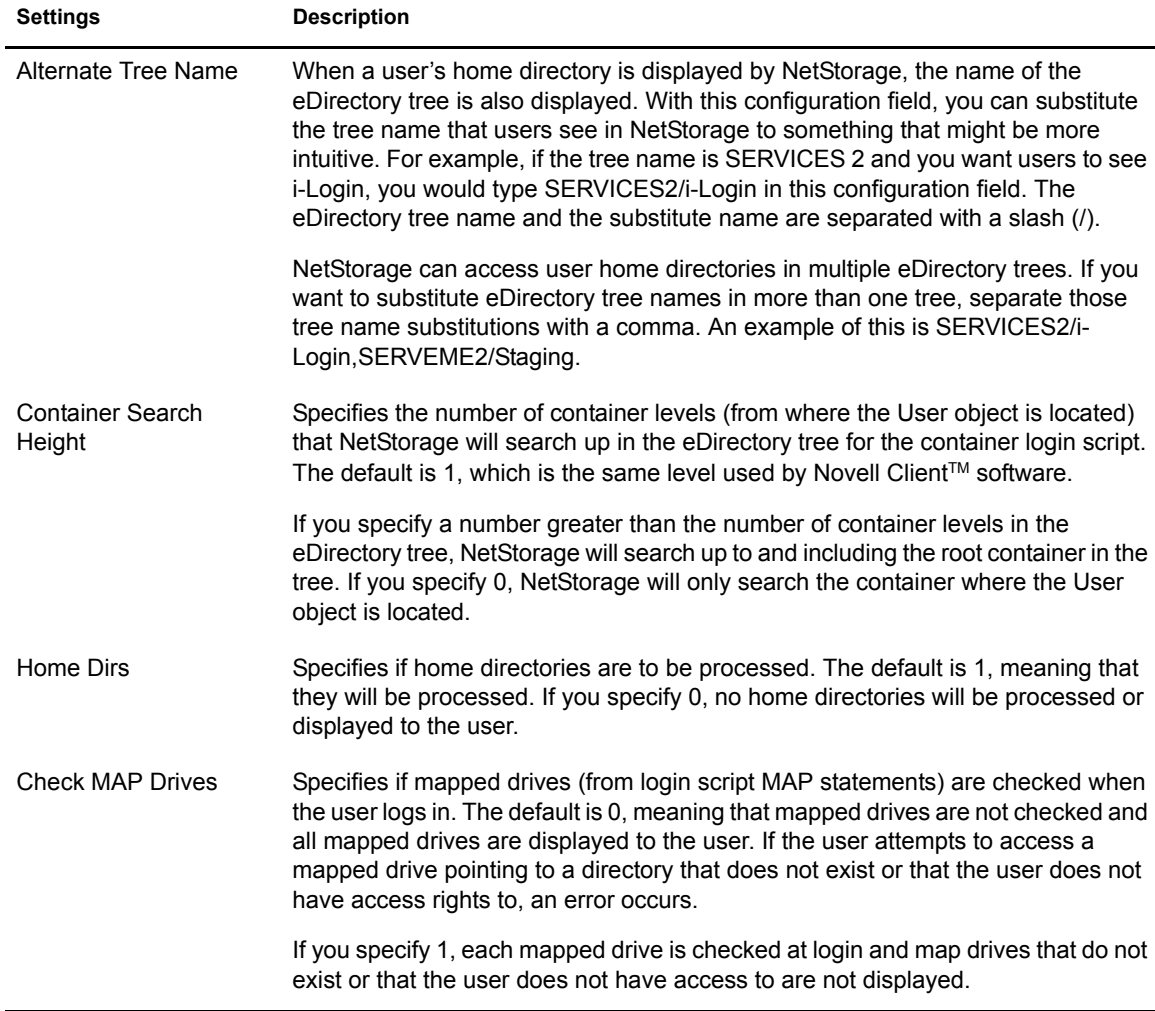

#### <span id="page-21-0"></span>**Current Sessions**

Displays a report with information on the current NetStorage sessions.

#### <span id="page-21-1"></span>**Resource Usage**

Displays a detailed report of resource utilization for NetStorage.

#### <span id="page-21-2"></span>**Statistics**

Displays a report with information about server up time, login failures, number of NetStorage sessions, etc.

#### <span id="page-21-3"></span>**What's Next**

After you have configured NetStorage, inform users that they can access their files from the Web. Instructions for accessing files using NetStorage are available in [Chapter 5, "Accessing](#page-24-1)  [NetStorage," on page 21](#page-24-1).

# <span id="page-22-3"></span><span id="page-22-0"></span>4 **Troubleshooting NetStorage**

This section contains information on common troubleshooting issues. In addition to this information, additional information is located in Technical Information Documents (TIDs) available in the Knowledgebase on the [Novell Technical Support Web site](http://support.novell.com) (http:// support.novell.com).

### <span id="page-22-1"></span>**Slow Login**

The most common cause of a slow login to NetStorage is large or poorly configured login scripts. When a user authenticates to the Primary Authentication domain, all applicable login scripts for that user object are processed. The more commands executed, the longer the login process.

Invalid authentication domains can also slow the login process. After the user has been authenticated to the Primary authentication domain, the same username and password will be used to authenticate to any Secondary authentication domains. Authentication failure on any of these domains will slow logins. Users can successfully authenticate to the Primary Authentication domain and fail at each of the secondary domains.

It is helpful to determine if slow logins are global (all users) or specific to a given user object. If all users are affected, it is more likely to be a problem with the XTier authentication domain configuration. If a single user or groups of users are affected, check all login scripts that apply to that user or group. A problem with a context's login script can affect a large number of users. Mapping out which scripts apply to which users can help narrow the problem.

For more information on how NetStorage works with Login Scripts, see ["Understanding How](http://www.novell.com/documentation/lg/noclienu/index.html?page=/documentation/lg/noclienu/login/data/ajikjj4.html)  [Login Scripts Work with NetStorage](http://www.novell.com/documentation/lg/noclienu/index.html?page=/documentation/lg/noclienu/login/data/ajikjj4.html) (http://www.novell.com/documentation/lg/noclienu/ index.html?page=/documentation/lg/noclienu/login/data/ajikjj4.html)" in the *Novell Login Scripts Guide.*

### <span id="page-22-2"></span>**Configuring LDAP Contextless Login for use with NetStorage**

When configuring LDAP contextless login, consider the following issues.

**Primary Authentication Domain:** The user must be authenticated to the Primary Authentication domain (an eDirectory server with a replica). You may provide more than one context in the Primary Authentication domain resulting in each context being searched for the presence of the user. The search is performed using an LDAP search of the configured contexts.

**Secondary Authentication Domain:** After the user has been authenticated to the Primary authentication domain, the same username and password will be used to authenticate to any Secondary authentication domains. The search is performed using an LDAP search of the configured contexts for that domain. If authentication to any Secondary domains is unsuccessful, the user is still authenticated to the Primary authentication domain. Authentication failure on a

Secondary domain can cause a delay in the login process and is one of the most common causes of slow logins to NetStorage.

**Enable Clear Text Passwords:** Passwords are encrypted in NetWare 6.5 so Enable Clear Text Passwords should not be selected on the LDAP Group object. LDAP will need read and browse rights to the entire tree. By default, when a user performs an anonymous bind (doesn't specify a password), a special object in the directory calculates access control for that user. This object is termed [Public]. By default, this object can browse the entire tree hierarchy and read a limited number of attributes on entries. The attributes that [Public] can read are those that have the X-NDS PUBLIC READ option set to true. Because passwords are encrypted, the proxy username and passwords might not look correct.

If you'd like to have an anonymous bind use a different object in the tree, you can specify that object in the Proxy Username field. By doing this, you can restrict the types of objects and attributes that anonymous users can access by setting the appropriate access controls on the proxy user object. The proxy username must be a distinguished name. To easily select an object, click the directory browser button to the right of the text field on the LDAP Group Object. A dialog box appears that allows you to choose an object in the tree. Any NDS user object can be used and anonymous access will assume the NDS rights of that user.

**IMPORTANT:** A proxy user must have a blank password in order to work correctly. This is very different from having NO password. If any user has no password, then they do not have a public/private key pair to compare against when attempting login. A blank password will generate a public/private key pair, although the actual string for the password is empty. To set a blank password, go into ConsoleOne and click on the Restrictions tabpage. Then click on Change Password. Without typing anything, click Set Password. This will set the password to an empty string (still true?)

#### <span id="page-23-0"></span>**Novell iFolder and NetStorage**

When troubleshooting a NetStorage and Novell iFolder<sup>®</sup> issue, it is important to first determine if it is a NetStorage problem or an iFolder problem. It is easy to spend a great deal of time working the problem from the NetStorage end only to find that the user cannot access iFolder directly. A few simple tips can help speed the identification of the problem.

- 1. Take NetStorage out of the equation. Make sure the User can successfully log into iFolder with the iFolder client or applet. If login is unsuccessful, the problem is with iFolder and should be addressed there. If the user successfully logs in to iFolder, begin troubleshooting the NetStorage application.
- 2. Enable debugging for the iFolder Storage Provider. In iManager, click iFolder Storage Provider and change the Debug Level from 0 (default) to FFFFFFFF, then restart the server. Log in to NetStorage and attempt to access iFolder. The server logger screen will now display all warnings and errors related to the iFolder Provider.
- 3. Create a new user for testing. Some problems are user-specific and some problems affect all users. Creating a test user can help to determine this. When creating a test user for troubleshooting, login scripts and home directories are not needed.

#### <span id="page-23-1"></span>**Other Useful TIDs**

Tid # 10076634 NetStorage Error: Passphrase could not be set

Tid # 10066482 Configuring Novell NetWare 6 NetStorage for a clustered volume

Tid # 10071930 Can't single-sign on to NetStorage through iChain

# <span id="page-24-1"></span><span id="page-24-0"></span>5 **Accessing NetStorage**

To access NetStorage from a workstation, do the following:

1 Start your browser or Microsoft Web Folders and specify the URL for NetStorage.

The URL is http://*server\_ip\_address*/oneNet/NetStorage/. Replace *server\_ip\_address* with the IP address or DNS name of the server running NetStorage or the IP address for Apachebased services. If Apache-based services use a port other than 80, you must also specify that port number with the URL.

For example, if the IP address for NetStorage is 127.1.1.1 and the port number is 51080, then you would specify 127.1.1.1:51080/oneNet/NetStorage/.

The date and time on the workstation being used to access NetStorage should be reasonably close (within a few hours) to the date and time on the server running NetStorage to avoid conflicts.

2 Enter your username and password.

NetStorage uses your eDirectory™ username and password, so you don't need to remember or use a separate username or password.

Based on how NetStorage has been configured, the NetStorage Web page displays the network files and folders you have access to. NetStorage reads your NetWare® login script to determine drive mappings, reads eDirectory User object properties to determine your home directory, then displays a list of files and folders based on mapped drives and home directories. If you usually log in to more than one eDirectory tree, you might have access to additional home directories in different eDirectory trees. If you have a Novell<sup>®</sup> iFolder<sup>®</sup> account, this account is also displayed. However, some NetStorage features such as Download for Editing are not available with Novell iFolder.

You can use many of the same conventions for expanding and contracting folders and opening files that are available in Windows Explorer. To create new folders or copy, delete, rename, move, or download existing files using a browser, click the File menu.

Description: NetStorage folder view

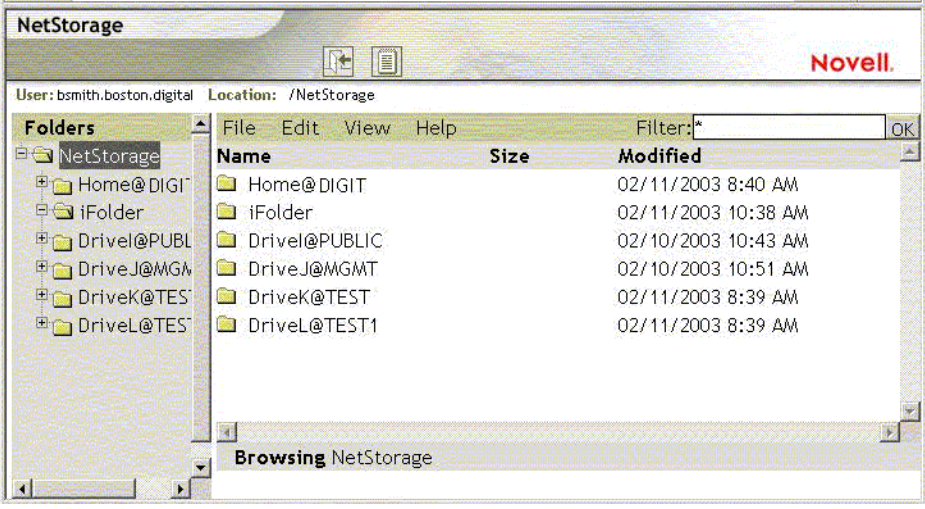

Clicking the Folder View button in the browser window displays folders in another column and lets you expand and contract folders. The Text View only displays the files and folders in the current directory and does not let you expand or contract folders.

Local files and folders are not accessible using NetStorage. Also, you cannot map drives or change login scripts from NetStorage.